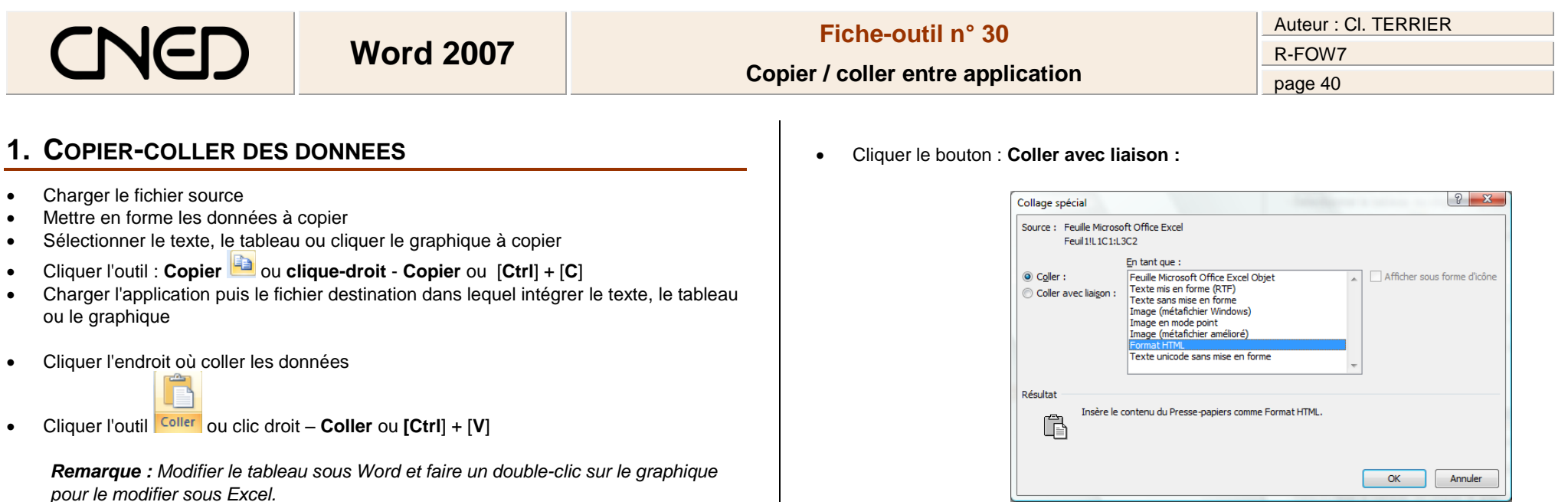

**2. COPIER - COLLER AVEC LIEN DYNAMIQUE (OLE)**

*Cette solution est plus exigeante en ressources matériel que la précédente.*

Ĥ

Coller

**Pas** 

**B** Coller t.

& Couper **Copier** 

Collage spécial...

Reproduire la mise en forme

Coller comme lien hypertexte

 Sélectionner les données ou cliquer le graphique à copier Cliquer l'outil : **Copier** ou **clic-droit** - **Copier** ou [**Ctrl]** +

Mettre en forme les données à copier

Cliquer : **Collage spécial...**

 Charger l'application puis le fichier destination Cliquer l'endroit où coller les données Cliquer le bouton déroulant de l'outil : **Coller**

**[C]**

- Cliquer le type d'objet à coller **: Feuille Microsoft Office Excel Objet** ou autres options
- **OK** ou **[Entrée]**

*Remarque : Double-cliquer le tableau ou le graphique pour les modifier sous Excel*.